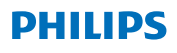

### **Hear**Link

App version 2.3 App version 2.3<br>iOS et Android

# Guide d'utilisation

### **Introduction**

Ce mode d'emploi vous explique comment utiliser l'application. Veuillez le lire attentivement, y compris la section Avertissements. Cela vous aidera à tirer pleinement parti de tous les avantages de l'application.

L'application pour les appareils iPhone®, iPad®, iPod® touch et Android™ vous permet de contrôler directement les aides auditives [Philips](DBF_PH010_BrandName) depuis un smartphone.

L'application est disponible sur l'App Store® et sur Google Play™.

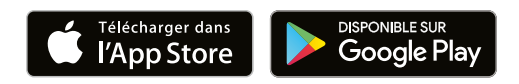

Ce mode d'emploi s'applique à la version 2.3.0 et aux versions ultérieures de l'application HearLink. Assurez-vous de toujours mettre à jour l'application afin de disposer de la version compatible la plus récente.

Si vous avez d'autres questions concernant l'utilisation de l'application, n'hésitez pas à contacter votre audioprothésiste.

Veuillez noter que certains paramètres dépendent de l'adaptation effectuée par votre audioprothésiste.

Apple, le logo Apple, iPhone, iPod touch et Apple Watch sont des marques commerciales d'Apple Inc., déposées aux États-Unis et dans d'autres pays. App Store est une marque de service d'Apple Inc. Android, Google Play et le logo Google Play sont des marques commerciales de Google LLC.

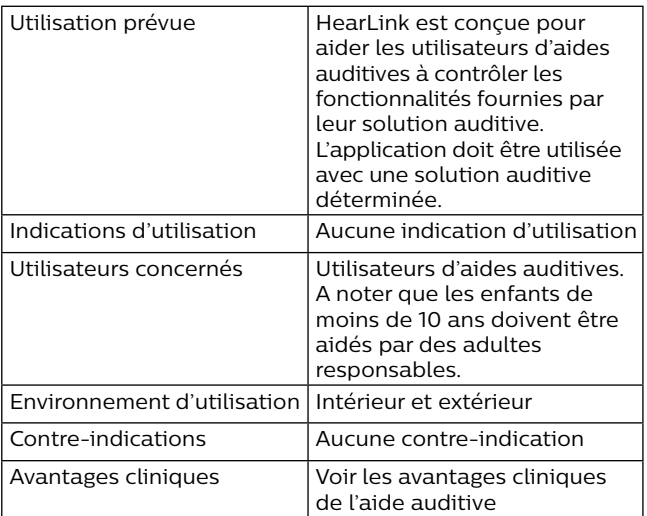

### **Limitation de responsabilité pour l'application**

SBO Hearing A/S n'est pas responsable des conséquences de l'utilisation de cette application en dehors du cadre d'utilisation prévu ou en cas de non respect des avertissements.

SBO Hearing A/S se réserve le droit d'interrompre la fonction IFTTT sans notification préalable.

#### **Remarque importante**

Pour en savoir plus sur les fonctionnalités de votre aide auditive en particulier, veuillez vous reporter au mode d'emploi de l'aide auditive.

[hearingsolutions.philips.com/professionals/](www.hearingsolutions.philips.com/professionals/resource‐center/) resource-center/

### **Sommaire**

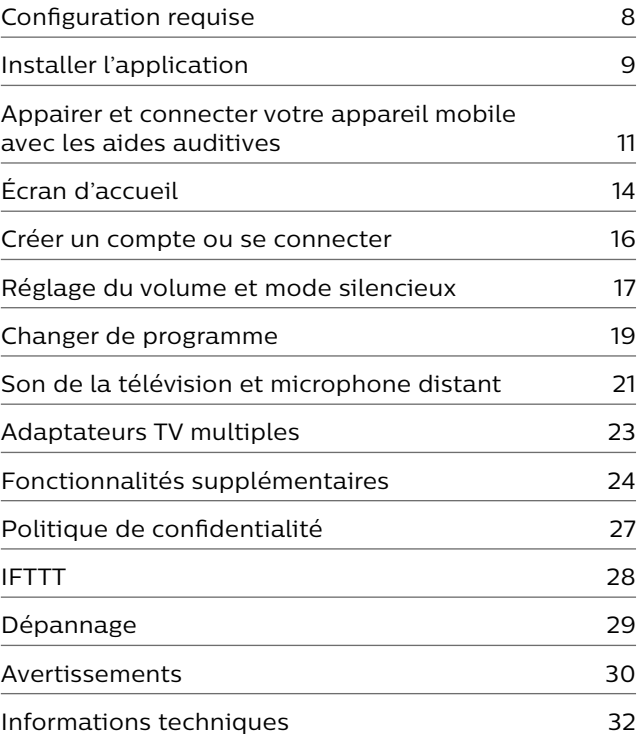

# <span id="page-7-0"></span>**Configuration requise**

Pour pouvoir utiliser l'application, la configuration suivante est requise:

- **·** iPhone, iPad ou iPod touch : système d'exploitation iOS ;
- **·** Appareils Android : système d'exploitation Android ;
- **·** Les aides auditives [Philips](DBF_PH010_BrandName) [HearLink](DBF_PH020_AppName) peuvent être jumelées avec les appareils iOS ou Android.

Pour obtenir des informations sur les aides auditives qui peuvent être utilisées avec l'application et sur les versions iOS/Android requises, veuillez consulter la [page Web hearingsolutions.philips.com/hearing-aids/](www.hearingsolutions.philips.com/hearing-aids/connectivity) connectivity.

### <span id="page-8-0"></span>**Installer l'application**

#### **Sur iOS (iPhone, iPad ou iPod touch)**

- 1. Rendez-vous sur l'App Store et entrez les mots « [Philips](DBF_PH010_BrandName) [HearLink](DBF_PH020_AppName) ».
- 2. Dans le résultat de recherche, sélectionnez l'application.
- 3. Appuyez sur « OBTENIR », puis « INSTALLER ».
- 4. Si un message vous invite à le faire, inscrivez-vous sur l'App Store pour terminer l'installation.

#### **Sur Android**

- 1. Rendez-vous sur le Google Play Store et recherchez « Philips [HearLink](DBF_PH020_AppName)».
- 2. Dans le résultat de recherche, sélectionnez l'application.
- 3. Appuyez sur « INSTALLER ».

Lorsque l'installation est terminée, l'icône de l'application s'affiche sur l'écran d'accueil de votre appareil mobile et l'application est prête à être utilisée.

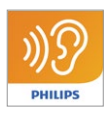

### <span id="page-10-0"></span>**Appairer et connecter votre appareil mobile avec les aides auditives**

#### **iPhone/iPad/iPod touch**

Avant d'utiliser l'application sur un iPhone/iPad/iPod, vous devez jumeler l'appareil avec vos aides auditives. Veillez toujours à ce que les piles de vos aides auditives soient complètement chargées.

- 1. Rendez-vous sur le menu « Paramètres » de votre appareil et assurez-vous que le Bluetooth® est activé.
- 2. Appuyez sur « Général », puis sélectionnez « Accessibilité ».
- 3. Sélectionnez « Appareils auditifs ».
- 4. Placez les aides auditives près de votre appareil iPhone/iPad/iPod, éteignez-les puis rallumez-les. Elles vont rester en mode jumelage pendant trois minutes.
- 5. Sélectionnez les aides auditives sur l'écran de l'appareil lorsqu'il les a détectées.
- 6. Confirmez la demande de jumelage Bluetooth®. Cette manipulation doit être effectuée pour chaque aide auditive.

Après avoir jumelé les aides auditives à l'appareil, lancez l'application pour établir la connexion. Assurez-vous que le Bluetooth® est toujours activé. L'application recherche les aides auditives jusqu'à ce que la connexion soit établie. Appuyez sur « Continuer ». L'application est maintenant prête à être utilisée.

Si besoin, rendez-vous sur la page [hearingsolutions.philips.com/support/how-to-faq/](www.hearingsolutions.philips.com/support/how‐to‐faq/)

#### **Appareils Android**

Sur un appareil Android, l'appairage s'effectue à partir de l'application. Veillez toujours à ce que les piles ou batteries de vos aides auditives soient complètement chargées.

- 1. Pendant l'appairage, ne pas éteindre les appareils auditifs et s'assurer qu'ils sont placés à moins de 20 cm de l'appareil mobile.
- 2. Assurez-vous que le Bluetooth® est activé sur votre appareil.
- 3. Lancez l'application.
- 4. L'application recherche alors automatiquement les appareils auditifs.
- 5. Placez les aides auditives près de votre appareil Android, éteignez-les puis rallumez-les. Elles vont rester en mode appairage pendant trois minutes.
- 6. Attendez que l'application détecte les aides auditives.
- 7. Sélectionnez les aides auditives et continuez.
- 8. L'application va tenter de se connecter aux appareils auditifs.
- 9. Vous verrez alors un message indiquant que l'appairage est effectif.
- 10. Tapez sur « Continuer » pour continuer et démarrer l'application.

Si besoin, rendez-vous sur la page [hearingsolutions.philips.com/support/how-to-faq/](www.hearingsolutions.philips.com/support/how‐to‐faq/)

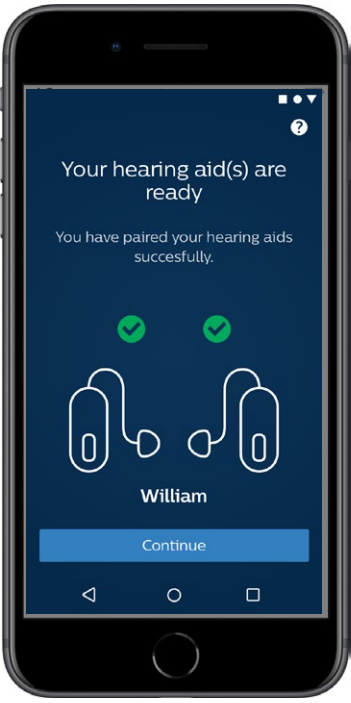

# <span id="page-13-0"></span>**Écran d'accueil**

Depuis l'écran d'accueil, vous pouvez accéder à toutes les fonctionnalités de l'application. Quelle que soit la section utilisée dans l'application, vous pouvez accéder à l'accueil en appuyant sur l'icône « Accueil » positionné en bas de l'écran.

- **1 « Télécommande »** donne accès aux programmes de l'aide auditive et au contrôle du volume.
- **2** Sur **« Aide auditive »**, vous pouvez vérifier le niveau de charge des aides auditives et retrouver les aides auditives si vous les avez perdues.
- **3 « IFTTT »** donne accès aux fonctions IF This Then That.
- **4 « Conseils »** donne accès aux différents guides grâce auxquels vous pouvez apprendre à tirer le meilleur parti des aides auditives.
- **5** Sur **« Paramètres »**, vous pouvez adapter l'application à vos préférences et télécharger le Mode d'emploi.

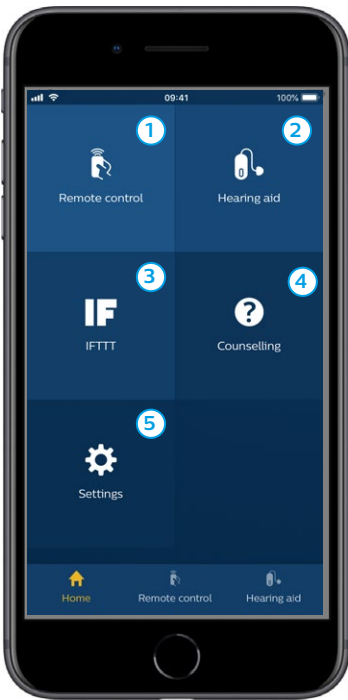

# <span id="page-15-0"></span>**Créer un compte ou se connecter**

La première fois que vous accédez au service Internet des objets / IFTTT, vous êtes invité à créer un compte à l'aide de votre identifiant Apple, Google ou de votre compte Facebook.

Suivez les instructions à l'écran.

Vous pouvez également créer un compte à l'aide de votre adresse e-mail. Si vous avez utilisé votre adresse e-mail pour créer un compte, vous devez consulter vos e-mails, activer le compte et créer un mot de passe.

Veuillez noter que vous n'avez pas besoin de créer un compte pour utiliser les autres fonctions de l'application.

### <span id="page-16-0"></span>**Réglage du volume et mode silencieux**

Sélectionnez « Télécommande » à partir de l'écran d'accueil pour accéder au contrôle du volume. Le volume peut être modifié dans les deux appareils auditifs en même temps, ou bien sur chaque aide auditive de manière indépendante. La modification du volume ne s'applique qu'au programme sélectionné (voir section suivante).

- **1** Le niveau de volume « 0 » est le volume initial tel que prescrit par votre audioprothésiste.
- **2** Appuyez sur « + » ou « – » pour augmenter ou diminuer le volume.
- **3** Passez du réglage du volume simultané des deux appareils au réglage de chaque aide auditive séparément.
- **4** Tapez pour mettre en mode silencieux ou au contraire rétablir le son des micros de l'aide auditive.
- **5** Taper pour diffuser le son provenant de votre iPhone, de votre iPad ou iPod dans vos aides auditives (fonctionnalité non disponible sur les appareils Android).

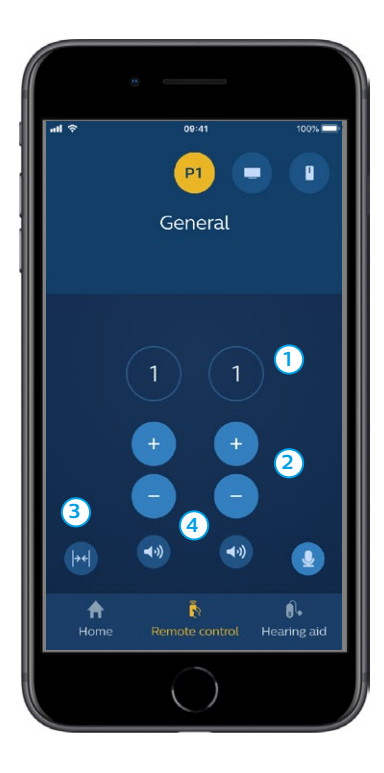

### <span id="page-18-0"></span>**Changer de programme**

Sélectionnez « Télécommande » à partir de l'écran d'accueil pour accéder aux différents programmes de vos aides auditives. Vous avez la possibilité de régler le volume pour chacun des programmes, comme décrit dans la section précédente.

Vous pouvez avoir jusqu'à quatre programmes d'écoute différents.

Ils sont définis par votre audioprothésiste pendant la séance d'adaptation.

Pour accéder à vos programmes personnalisés, utilisez les icônes en haut de l'écran. Faites glisser vers la gauche pour voir tous les programmes. Tapez sur l'icône du programme que vous souhaitez utiliser. La couleur de fond de l'icône du programme sélectionné change alors de couleur. Une fois que vous aurez sélectionné le programme en tapant sur l'icône, la modification sera effective dans vos aides auditives.

Si les aides auditives sont appairées avec un [adaptateur TV](DBF_PH050_TVAdapter) et/ou avec un [AudioClip,](DBF_PH040_ConnectClipName) les programmes correspondants seront disponibles dans la liste.

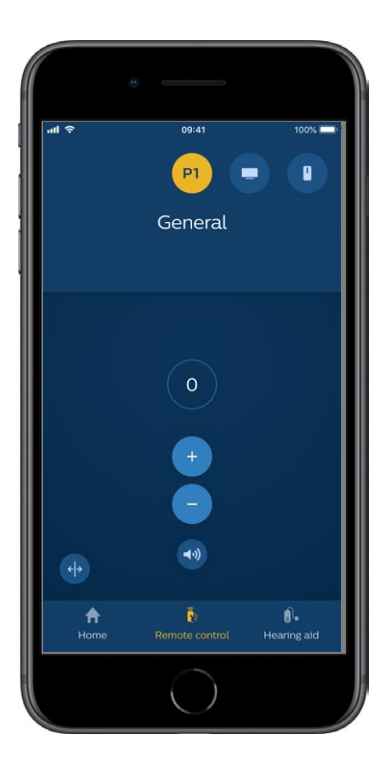

### <span id="page-20-0"></span>**Son de la télévision et microphone distant**

Si vos aides auditives ont été appairées avec un [adaptateur TV](DBF_PH050_TVAdapter) et/ou un [AudioClip,](DBF_PH040_ConnectClipName) les programmes suivants peuvent être sélectionnés dans la liste des programmes de l'application.

#### **Télévision**

Si les aides auditives sont appairées avec un [adaptateur TV,](DBF_PH050_TVAdapter) vous pouvez contrôler le son de votre télévision diffusé dans les appareils.

Sélectionnez « Diffusion » pour régler le volume du son de la télévision qui est diffusé dans vos aides auditives. Sélectionnez « Environnement » pour régler le volume des sons externes (autres que ceux de la télévision) captés par les microphones des aides auditives.

#### **Microphone distant**

Sélectionnez « Microphone distant » pour régler le volume des sons diffusés par votre [AudioClip](DBF_PH040_ConnectClipName) dans vos aides auditives. Sélectionnez « Environnement » pour régler le volume des sons externes captés par les microphones des aides auditives.

Pour en savoir plus sur le réglage du volume, veuillez vous reporter à la section « Régler le volume et activer le mode silencieux ».

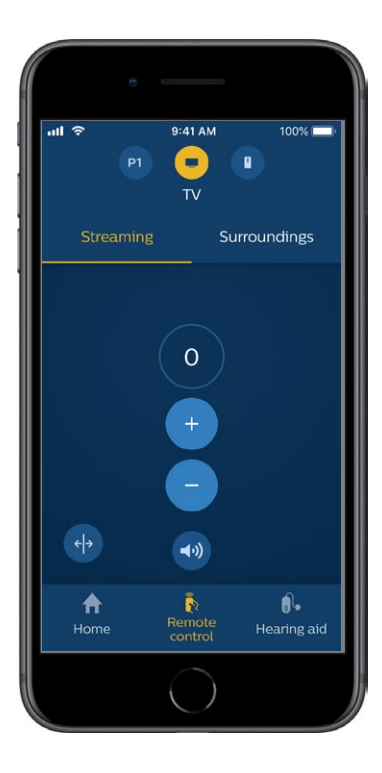

### <span id="page-22-0"></span>**Adaptateurs TV multiples**

Si vous avez plus d'une télévision et plus d'un adaptateur TV, vous pouvez utiliser l'application pour passer d'un appareil de diffusion à l'autre. Pour passer d'un adaptateur TV à un autre, assurez-vous d'avoir sélectionné le programme Adaptateur TV / EduMic dans le Sélecteur de programme. Pour changer la source sonore, appuyez sur l'onglet Diffusion. Si vous avez plus d'un appareil électronique appairé à vos aides auditives, vous pouvez choisir la source de diffusion en sélectionnant la source souhaitée. L'appareil mis en évidence est celui qui est en train d'effectuer la diffusion. Pour changer d'appareil de diffusion, appuyez sur l'appareil souhaité. Vous pouvez également renommer un appareil en appuyant sur l'icône. Veillez à saisir un nom unique avec un maximum de 20 caractères et lorsque vous avez fini, appuyez sur Enregistrer.

# <span id="page-23-0"></span>**Fonctionnalités supplémentaires**

#### **Niveau de charge**

Vous pouvez utiliser l'application pour vérifier le niveau de charge de vos aides auditives. Ainsi, vous pouvez facilement voir si les piles ont besoin d'être remplacées ou les batteries rechargées.

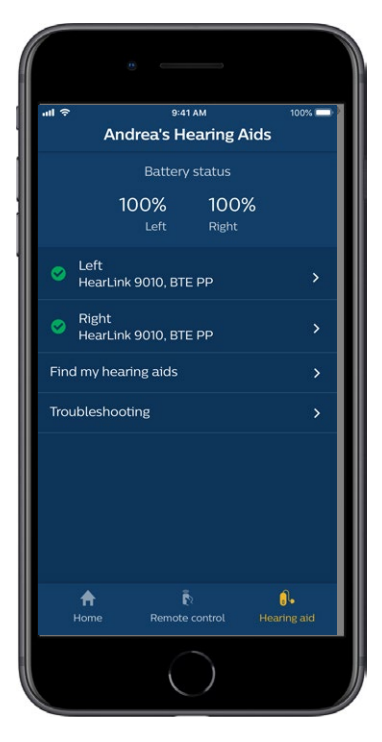

### **Fonctionnalités supplémentaires**

#### **Mode d'emploi**

Appuyez sur le bouton « Comment utiliser cette application » dans la section des paramètres pour lire le mode d'emploi de l'application.

#### **Trouver mes aides auditives**

Si vous avez égaré vos aides auditives, appuyez sur «Aide auditive»  $\rightarrow$  «Trouver mes aides auditives». Une carte présentera alors le dernier emplacement connu des aides auditives appairées alors qu'elles étaient encore connectées à l'application.

Une barre de proximité indique la distance qui vous sépare de chaque aide auditive connectée. Si votre téléphone est hors de portée des aides auditives ou si la connexion est perdue, vous pouvez voir la date et l'heure de la dernière connexion.

Sur la carte, le marqueur vert indique la présence d'une connexion entre votre aide auditive et le téléphone. Le marqueur rouge indique que la connexion est perdue.

Afin d'obtenir les meilleurs résultats, nous vous recommandons de laisser l'application allumée (exécutée activement ou en arrière-plan).

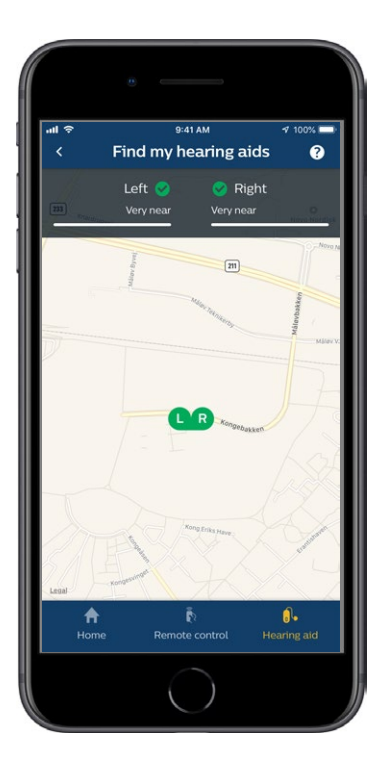

### <span id="page-26-0"></span>**Politique de confidentialité**

Dans le cadre de l'utilisation du service IFTTT, [SBO Hearing A/S](DBF_PH015_Manufacturer) a besoin de recueillir des données vous concernant. Votre consentement vous sera demandé lorsque vous créerez un compte (voir la section « Créer un compte »).

Vous pouvez retirer votre consentement à tout moment. Le cas échéant, vous ne pourrez plus utiliser IFTTT avec l'application.

Pour en savoir plus, nous vous invitons à vous rendre sur [hearingsolutions.philips.com/-/media/](http://www.hearingsolutions.philips.com/-/media/hearing-solutions/pdf/country/france/philips_hearlink_app_privacy_notice_fr_fr) [hearing-solutions/pdf/country/france/philips\\_](http://www.hearingsolutions.philips.com/-/media/hearing-solutions/pdf/country/france/philips_hearlink_app_privacy_notice_fr_fr) hearlink app\_privacy\_notice\_fr\_fr

# <span id="page-27-0"></span>**IFTTT**

Vous pouvez connecter vos aides auditives à Internet par le biais de l'application et du service IFTTT (If This, Then That autrement dit en français « Si ... alors ... »).

Grâce à IFTTT, vous pouvez automatiser les activités quotidiennes, par exemple définir une notification SMS envoyée à votre téléphone portable lorsque le niveau de la pile de l'aide auditive devient faible, et bien plus encore.

Pour accéder à IFTTT, sélectionnez «**IFTTT**» sur l'écran d'accueil.

L'utilisation de ce service nécessite un compte personnel. Consultez la section « Créer un compte » pour en savoir plus.

Pour plus d'informations, veuillez visiter [hearingsolutions.philips.com/support/help-and](www.hearingsolutions.philips.com/support/help-and-guidance)guidance

# <span id="page-28-0"></span>**Dépannage**

Si vous avez besoin d'aide lors de l'appairage et de la connexion, appuyez sur le point d'interrogation situé en haut à droite de l'écran. Vous pouvez également sélectionner « Dépannage » dans le menu « Aide auditive » (auquel vous pouvez accéder depuis l'écran d'accueil).

Si vous rencontrez des difficultés avec l'application, n'hésitez pas à contacter votre audioprothésiste ou à consulter la FAQ : hearingsolutions.philips.com/ [professionals/resource-center/](www.hearingsolutions.philips.com/professionals/resource‐center/)

#### $0.41AB$  $100%$ **Troubleshooting** If you can't connect your hearing aids with the app, try the following: Make sure that the batteries in your hearing aids are new or fully charged. Then restart your hearing aids. In order to avoid signal interference, turn off WIFI while connecting and then turn on Bluetooth, You can turn on WIFI afterwards If you have updated the operating system recently, unpair and pair your hearing aids again. Please ensure that you always update your Philips HearLink App to the newest compatible version A AI.

Remote control

Home

# <span id="page-29-0"></span>**Avertissements**

Vous devez vous familiariser pleinement avec les avertissements généraux suivants avant d'utiliser votre application pour assurer votre sécurité personnelle et faciliter la navigation. Consultez votre audioprothésiste si vous rencontrez des événements inattendus ou un incident avec l'application durant son utilisation ou à cause de son utilisation. Votre audioprothésiste vous aidera à résoudre les problèmes liés à la manipulation et, le cas échéant, à effectuer un signalement auprès du fabricant et/ou des autorités nationales.

L'application est capable de contrôler la sélection du programme et le volume des aides auditives connectées. L'application doit donc être uniquement utilisée par la personne qui porte l'aide auditive, les aidants ou les audioprothésistes. L'application ne doit pas être contrôlée par d'autres tiers.

L'utilisation de l'application peut vous distraire des situations qui requièrent une pleine concentration. Soyez attentif à votre environnement lorsque vous utilisez l'application.

La connexion entre les aides auditives et le téléphone mobile peut être perdue en raison d'une interférence du signal, du faible niveau de la pile ou de la batterie, de la distance entre le téléphone et les aides auditives, etc. Si cela se produit et affecte les fonctionnalités attendues de vos aides auditives, il est conseillé de redémarrer vos appareils auditifs.

Veuillez vous reporter au mode d'emploi de votre aide auditive pour en savoir plus sur les fonctionnalités de vos aides auditives spécifiques.

### <span id="page-31-0"></span>**Informations techniques**

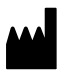

**SBO Hearing A/S** Kongebakken 9 DK-2765 Smørum Denmark

**Siège principal : SBO Hearing A/S** Kongebakken 9 DK-2765 Smørum Denmark [hearingsolutions.philips.com](hearingsolutions.philips.com/)

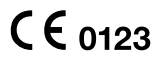

**Canada : Importé et Distribué par : Audmet Canada Ltd** 1600-4950 Yonge St Toronto, ON M2N 6K1

#### **Description des symboles**

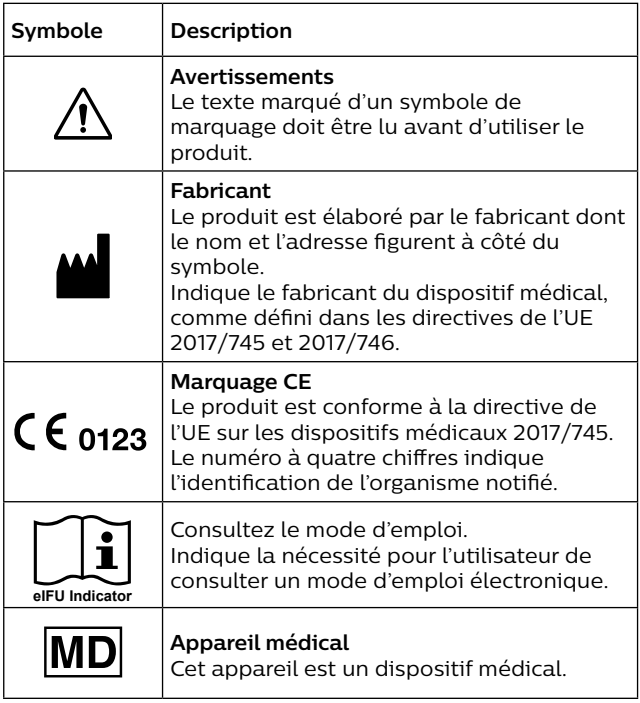

#### [hearingsolutions.philips.fr](http://hearingsolutions.philips.fr)

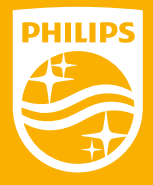

est vendu sous la responsabilité de SBO Hearing A/S, et SBO Hearing A/S est le garant de ce produit. Philips et le Philips Shield Emblem sont des marques déposées de Koninklijke Philips N.V. et sont utilisés sous licence. Ce produit a été fabriqué par ou pour et

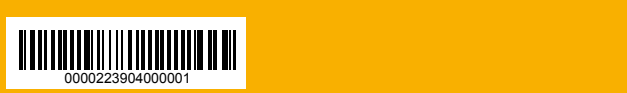